# **Quick Start Guide: OnBase Reconciliation Approval Tracking – PI Role Pilot Program**

#### **1. Login to OnBase:** a. If a link is provided in an e-mail notification click on the link **OnBase** provided in the email or go to this address: https://onbase.louisville.edu/onbase/Login.aspx (do not use Edge D ADLOUSVILLE EDU browser) O ARCOLLOS ä b. Login to OnBase using your University User ID and password. **2. PI Queue Navigation:** a. If you do not use the link provided in the e-mail, the **WORKFLOW** Document Retrieval workflow can be found by clicking on the Main Open Workflow Menu bar and selecting Workflow>Open Workflow. b. To view all speedtypes that need to be reviewed click the triangle FI - SPDRECON - Speedtype shaped button to the left of FI-SPDRECON – Speedtype Reconcilliation Reconciliation. c. Make sure that in the workflow Life Cycle View is selected. d. The number of speedtype reconciliations in the queues will be noted LIFE CYCLE VIEW | by the number to the right of the queue name. 9 PI Approval (1) **3. Review the Speedtype Reconciliation:**  a. The first time that the workflow is accessed an adjustment may need to occur. If the Monthly Speedtype Reconciliation Form is not visible under the Task Buttons click on the gray bar **Task Buttons Here** directly under the Task Buttons. Hover over the bar until it turns yellow and the mouse becomes an up and down arrow, hold the left mouse button down and drag the Monthly Speedtype Reconciliation Form up. b. General Information: form number (auto-assigned **Form Number Fiscal Year** number from OnBase), fiscal year and month that the 4983 2021 reconciliation is for. c. Speedtype Department Information: contains the speedtype, speedtype name, VP Dean Code, department Speedtype<br>01049 .<br>BURSAR'S OFFICE number and department name. Department Nu<br>1220000256 **Department Nan<br>BURSAR'S OFFICE** d. Comment Section – Each security role in OnBase has an area where comments can be placed. Comments are mandatory Reconciler Comments (250 Chara if Reviewers/Approvers click "Does Not Pass Review", "Approved

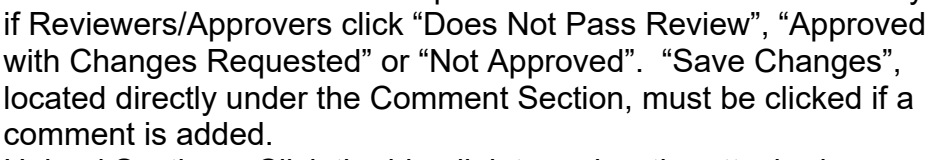

e. Upload Section – Click the blue link to review the attached **Save Changes** documentation. If the document is a Microsoft document (Word, Excel etc…) a pop-up box will appear. The document will download at the bottom of the pop-up box. **Uploads** 

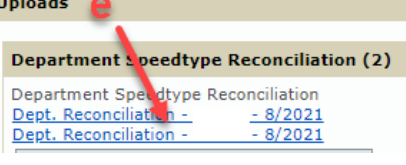

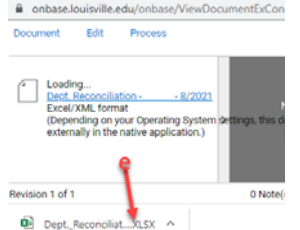

Dept. Reconciliation - 01049 - 8/2021 - Google Chrome

**Manager Comments (250 Charact** 

Month

AUGUS<sup>-</sup>

 $\frac{\text{VP/Dean}}{12}$ 

## **Business Operations**

- f. Attachments can be added by all roles in the process. To attach a document find the section that the document should go under, click the "Attach" button. A browse menu will pop-up. Locate the document that needs to be attached. Double-click the document and it will appear under the Attachment Section, click "Save Changes". OnBase will rename the attachment automatically. After the "Save Changes" button has been clicked the document can no longer be removed.
	- i. Department Speedtype Reconciliation attach the speedtype reconciliation for the month. **If more than one is attached view the last (bottom) reconciliation.**
	- ii. University Report attach the university report(s). This attachment area is optional because some areas attach university reports with their reconciliation document.
	- iii. Other Attachments attach any additional documentation that is required for others to review and/or approve the reconciliation. This attachment area is optional and should include documentation that will help in the review/approval process.
- g. Actions Section Tracks all reconciliation, review and approval actions with name dates and times.
- h. User Section Allows users to see who is assigned to each speedtype and the roles that they are assigned to. This helps Departmental Approvers know if they are the last Approver or if the reconciliation needs to be approved by other Departmental Approvers.

#### **4. PI Queue:**

- a. *Purpose* PI's must approve all Sponsored Program Speedtypes. For Sponsored Program speedtypes the PI Role is mandatory.
- b. *Task Buttons and Workflow:*
	- i. "Approved Send to Next Queue" PI reviews reconciliation and approves. Reconciliation will workflow to the Departmental Approver(s).
	- ii. "Approved Send to Completed" PI reviews reconciliation and **Changes Requested** approves. Reconciliation will NOT go to a Departmental Approver and will be completed for the month.
- iii. "Approved with Changes Requested" PI reviews the reconciliation but there are some changes needed. The reconciliation will NOT workflow to a Departmental Approver and will workflow back to the Reconciler for changes to be made. Once the requested changes are made the reconciliation will be completed for the month. The PI will not see the changes until the next month's reconciliation is completed. In the case where there is a Departmental Approver who approves after the PI, the PI can enter changes needed in the PI Comment Box. The PI can click "Approved Send to Next Queue" and the Departmental

SPDRECON - Actions **Action By UserID** 

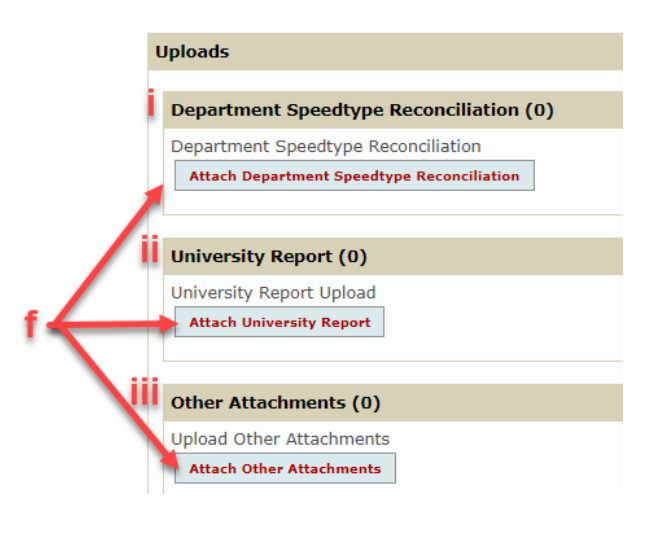

**Action Performed By** 

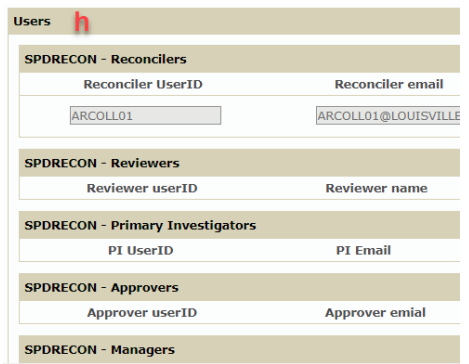

**Action Date/Time** 

**Action Taken** 

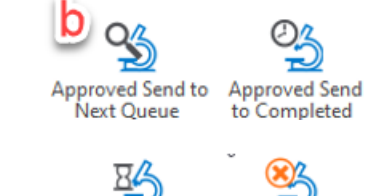

Approved with Not Approved

### **Business Operations**

Approver should do their review and select "Approved with Changes Requested". This ensures that both the PI and the Departmental Approver can review the reconciliation.

- iv. "Not Approved" PI reviews the reconciliation but they do not approve. The PI enters the changes that are needed in the PI Comment Box. The reconciliation will workflow back to the Reconciler for changes to be made. Once changes are made the reconciliation will return to the PI for a second review. This will continue until the PI is able to approve the reconciliation and all issues are corrected.
- *c. Communications* OnBase will send auto-notifications to the PI via e-mail when reconciliations are ready for review and approval. If there are changes requested or reconciliations that are not approved then auto-notifications will be sent from OnBase to all of the individuals who were in the approval path.